## Kurzanleitung zu Cisco TelePresence TRC 6 – CE9.6

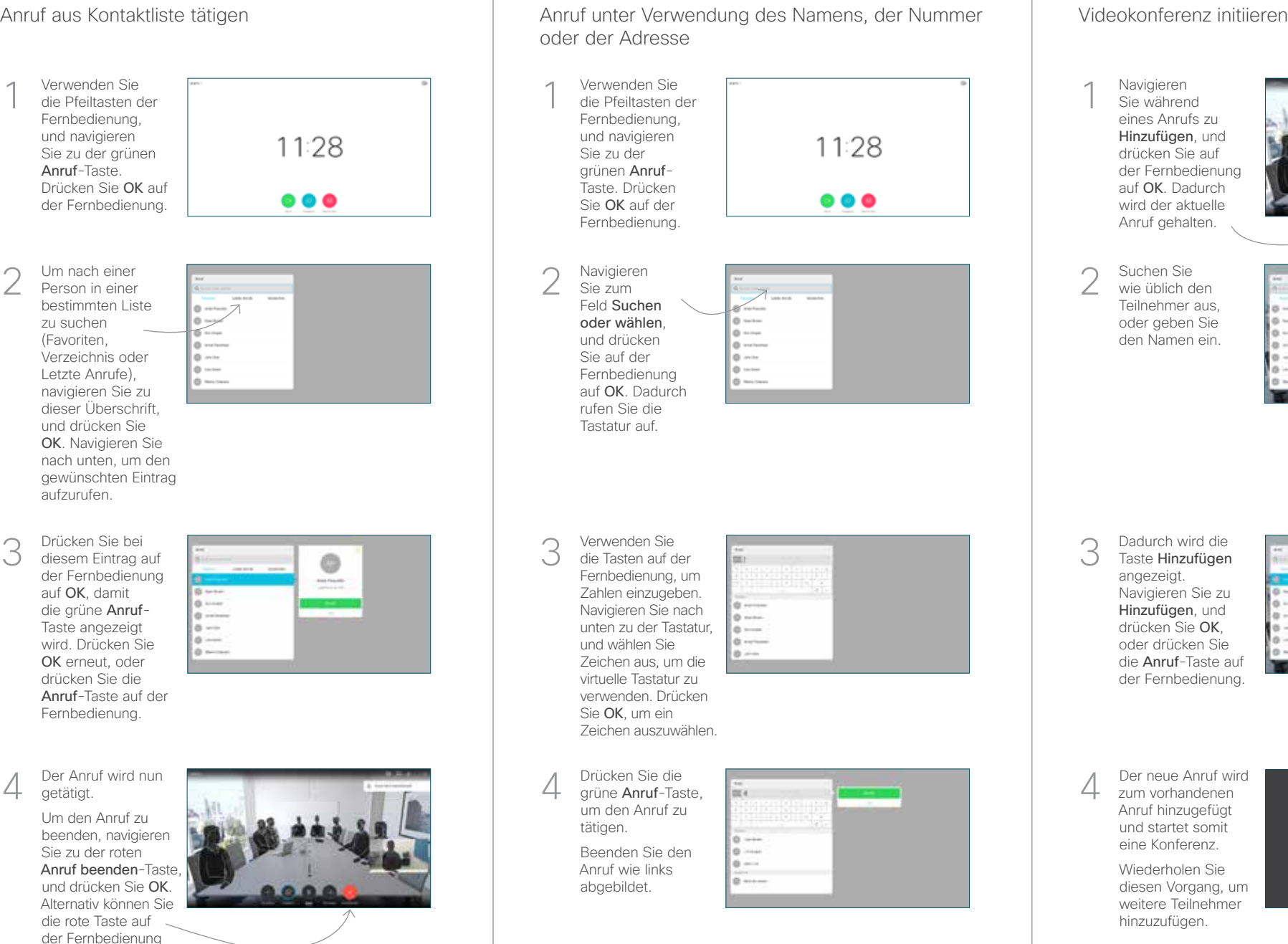

oder der Adresse

Verwenden Sie die Pfeiltasten der Fernbedienung, und navigieren 11:28 Sie zu der grünen Anruf-Taste. Drücken  $\bullet$   $\bullet$ Sie OK auf der Fernbedienung.

Navigieren Sie zum Feld Suchen oder wählen, und drücken Sie auf der Fernbedienung auf OK. Dadurch rufen Sie die

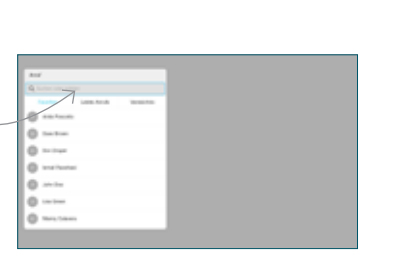

die Tasten auf der Fernbedienung, um Zahlen einzugeben. Navigieren Sie nach unten zu der Tastatur, und wählen Sie Zeichen aus, um die virtuelle Tastatur zu verwenden. Drücken

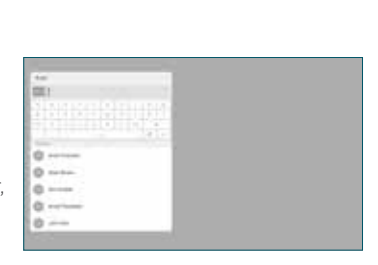

grüne Anruf-Taste, um den Anruf zu tätigen. Beenden Sie den Anruf wie links

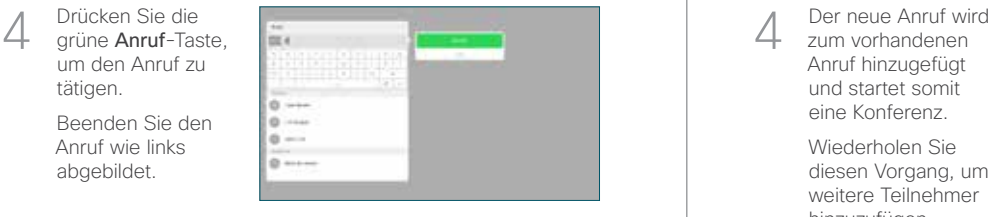

Navigieren Sie während eines Anrufs zu Hinzufügen, und drücken Sie auf der Fernbedienung auf OK. Dadurch wird der aktuelle Anruf gehalten. 1

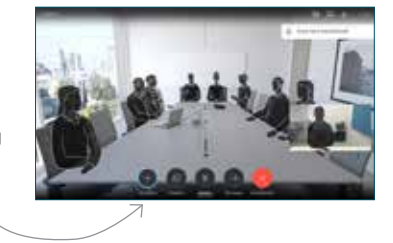

Suchen Sie wie üblich den Teilnehmer aus, oder geben Sie den Namen ein. 2

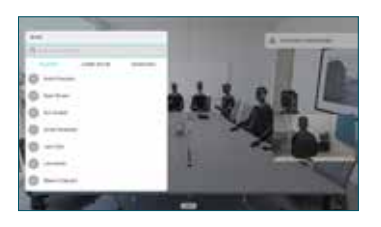

Dadurch wird die Taste Hinzufügen angezeigt. Navigieren Sie zu Hinzufügen, und drücken Sie OK, oder drücken Sie die Anruf-Taste auf der Fernbedienung. 3

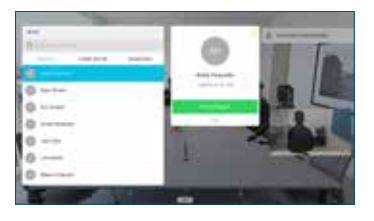

zum vorhandenen Anruf hinzugefügt und startet somit eine Konferenz. 4

> Wiederholen Sie diesen Vorgang, um weitere Teilnehmer hinzuzufügen.

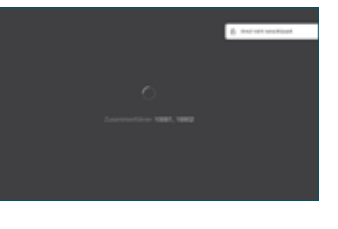

drücken.

2

3

1

# Kurzanleitung zu Cisco TelePresence TRC 6 – CE9.6

Anrufweiterleitung, Proximity und Bitte nicht stören Inhalte während eines Anrufs freigeben Finen laufenden Anruf übergeben Navigieren Sie 1 zum Symbol in der oberen linken Ecke 11:28 und tippen Sie darauf.  $\bullet\bullet\bullet$ 2 Aktivieren und deaktivieren Sie die gewünschten Funktionen mit der Taste OK. Verwenden Sie zum Beenden die Taste Zurück. Reduzieren/Erhöhen (Lautstärke und Werte) Pfeiltasten und OK (Mitte) Zurück  $\left|\left|\cdot\right|\right\rangle$  Mikrofon aus/ein Anruf tätigen/ Eingehenden Anruf annehmen 1 2 3 Eingehenden .@ abc def Anruf ablehnen/ 4 5 6 ghi jkl mno Anruf beenden/  $7 \nearrow 8$  9 Abbrechen/ Zurück zum Wählen Sie einen pqrs tuv wxyz  $*$  0 Kontakt, oder geben Startbildschirm (externe Anrufe) Sie alphanumerische Zeichen ein. abab<br>**cisco** 

Stellen Sie sicher, dass Ihre Präsentationsquelle verbunden und aktiviert ist. Möglicherweise müssen Sie **Freigeben** auswählen und auf der Fernbedienung auf OK drücken. 1

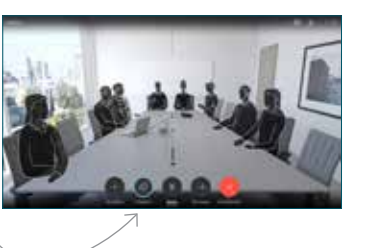

Wählen Sie Lokale Vorschau aus, um den Inhalt zu prüfen, ohne ihn für andere Personen freizugeben.  $\sqrt{2}$ 

Wenn Sie In Anruf freigeben auswählen, wird der Inhalt für die anderen Personen freigegeben.

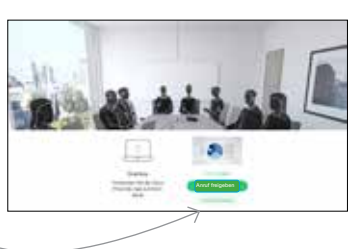

Die Größe des freigegebenen Bilds wird mit der Taste Minimieren/ Maximieren festgelegt. Wählen Sie diese Option aus und drücken Sie OK auf der Fernbedienung. 3

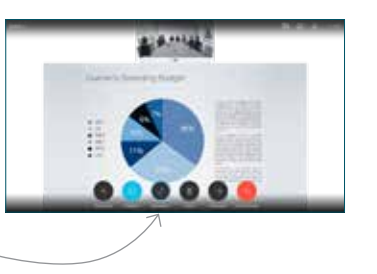

Um den Inhalt nicht mehr freizugeben, wählen Sie Freigabe beenden aus und drücken Sie OK auf der Fernbedienung.

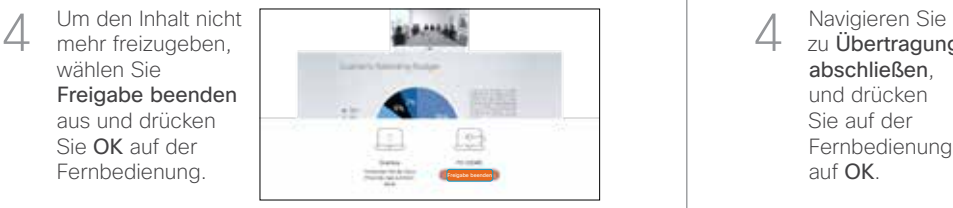

Wenn Sie die Freigabe mit Proximity durchführen möchten, müssen Sie Proximity auf Ihrem Computer aktivieren. Nach der Kopplung können Sie Ihren Bildschirm freigeben.

Navigieren Sie zur Taste Übertragen, und drücken Sie auf der Fernbedienung auf OK. Dadurch wird der aktuelle Anruf gehalten. 1

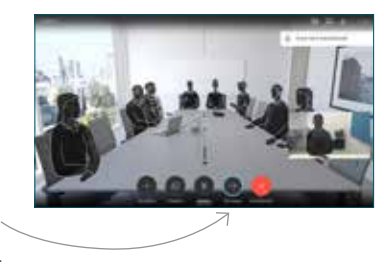

Suchen Sie wie üblich einen Teilnehmer aus, den Sie anrufen möchten. 2

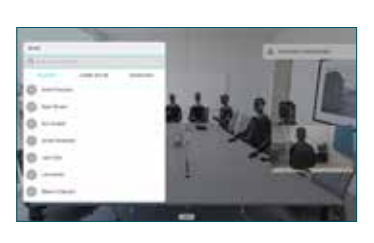

Navigieren Sie zu der grünen Anruf-Taste, und drücken Sie auf "OK". Alternativ können Sie die grüne Anruf-Taste 3

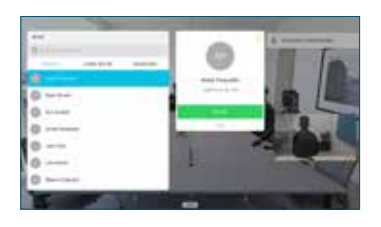

auf der Fernbedienung verwenden. Sprechen Sie mit der Person, um zu bestätigen, dass sie mit der Übergabe einverstanden ist. Der zu übergebende Anruf wird immer noch gehalten.

zu Übertragung abschließen, und drücken Sie auf der Fernbedienung auf OK. 4

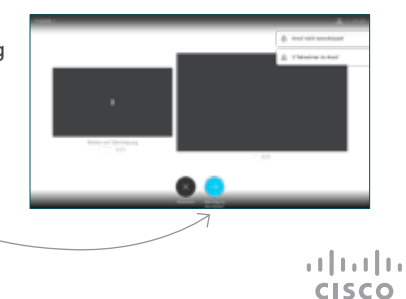